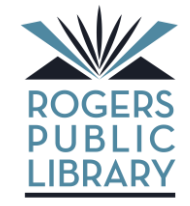

711 S. Dixieland Road Rogers, AR 72758 (479) 621-1152 [www.rogerspubliclibrary.org](http://www.rogerspubliclibrary.org/)

## **How to Transfer eBooks to a Sony Reader\***

1. Go to the Rogers Public Library website www.rogerspubliclibrary.org

2. Click on the Library2Go logo.

3. On the Library2Go page, look on the left-hand side for Digital Software, click on Adobe Digital Editions.

4. Download and install Adobe Digital Editions.

5. Open up Adobe Digital Editions. It will ask you to activate your software with an Adobe ID. We recommend you create an Adobe ID.

6. When you create an Adobe ID;

a. You may download the eBook to more than one computer as long as the computers all use the same Adobe ID. (Up to 6 computers can be activated using one Adobe ID)

b. You can transfer your eBooks only to Sony Readers that are using the same Adobe ID.

7. If you decide to continue anonymously:

a. **You will not be able to transfer eBooks to your Sony Reader!** 

b. You may only download to one computer.

c. You can activate an Adobe ID at any time. However, you many lose the rights to see any eBooks that were downloaded previously.

8. Follow the steps to create an Adobe ID. (See #5) Use the same email account for your Adobe ID as you used to set up your Sony Account.

9. **Very important**: Turn on the Sony Reader first and let it boot up.

10. Activate your Sony Reader by plugging it into your computer with Adobe Digital Editions open.

11. Adobe Digital Editions will detect your Sony Reader and ask to activate it using the same Adobe ID as your copy of Adobe Digital Editions. Follow the prompts. (It may take a few minutes for Adobe Digital Editions to see your Sony Reader.)

# **Getting your eBook onto your Sony Reader**

1. Install Sony eBook Library software from http://www.ebookstore.sony.com/download/ to your computer or laptop.

2. **Very important**: While disconnected from your computer, turn on your Sony Reader. Let it boot up.

3. Connect your Sony Reader to your computer. Wait until the computer finds it.

4. Open up Adobe Digital Editions.

5. If you have not previously set up your Sony Reader, Adobe Digital Editions will ask to register it using the same Adobe ID as your Digital Editions.

6. Your Sony Reader will appear on the left under Bookshelves. 7. To transfer your eBook to the Sony Reader, click on your previously

downloaded eBook and drag it to the Sony Reader icon. The eBook will transfer.

8. Disconnect your Reader by finding the icon on the right side of your taskbar (at the bottom of your PC screen) that says "Safely remove hardware." It is a gray rectangle with a green arrow above it, pointing left. When you click it, you should see the words "Safely remove…" and a reference to the Drive Letter your Sony Reader is using.

9. To find your new eBook on your Sony Reader, go to Books. 10. Enjoy!

## **How to Checkout an eBook**

1. Go back to the Library2Go homepage.

2. Search for eBooks. You can limit your search to eBook by clicking on the down arrow on the box located under the search box. You can limit the search to the type of eBooks your device can read. The Sony Reader can read both the EPUB and PDF formats.

3. You can also limit your search so that it only shows to available eBooks.

4. If you do not limit the format the eBooks will be mixed with audio books. You can tell the difference by checking the type of book and what they will play on.

5. To check out a book, click *add to download cart*. If you are ready to check out click on *Proceed to Checkout.* 

6. Select Rogers Public Library from the drop down menu of libraries. Login using your library barcode number. Click on *Confirm checkout*. You can have up to 5 titles checked out at any given time.

7. Click on *Download*. Open with Adobe Digital Editions.

### **How to return items early**

1. To return an eBook early so that you may check out another eBook, hover your mouse over the book in Adobe Digital Editions.

2. Click on the Item Options arrow.

3. Click on Return Borrowed item.

### **What to do when your eBook expires**

#### **SONY.**

1. When your license to view the eBook expires, you will not be able to read it any more. However, the data for the eBook will stay on your computer and Sony Reader until you delete it.

2. To delete from Adobe Digital Editions, click on the Item Options arrow over the eBook title.

- 3. Click Delete Item.
- 4. To delete from your Sony Reader:

Click on the Sony Reader icon in Adobe Digital Editions. Click on the Item Options arrow over each eBook and then click Delete Item.  $=$  OR  $=$ 

With the eBook open to the "Protected Page" message, push Options on the Sony Reader.

Scroll down until you see Delete Book.

\*Special thanks to the Fort Smith Public Library